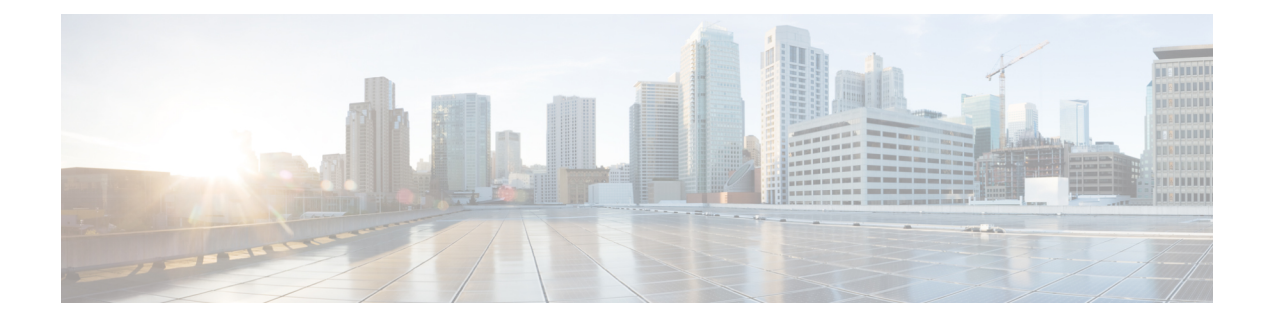

# **Managing Virtual Device Contexts**

This chapter contains the following sections:

- About [VDCs,](#page-0-0) page 1
- [Creating](#page-1-0) a VDC, page 2
- [Allocating](#page-1-1) a Port to a VDC, page 2
- [Removing](#page-2-0) a Port from a VDC, page 3
- [Removing](#page-3-0) a VDC, page 4

### <span id="page-0-0"></span>**About VDCs**

Virtual device contexts (VDCs) allow switches to be virtualized at the device level. Each configured VDC presents itself as a unique device to connected users under that physical switch. The VDC runs as a separate logical entity within the switch. It maintains its own unique set of running software processes, has its own configuration, and is managed by a separate administrator.

In Cisco UCS Director, you can manage VDCs on the following Cisco network devices:

• Cisco Nexus 7000 Series switches

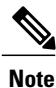

For more detailed information about VDCs and configuration guidelines for VDCs, see the Cisco [NX-OS](http://www.cisco.com/en/US/products/ps9372/products_installation_and_configuration_guides_list.html) Software [Configuration](http://www.cisco.com/en/US/products/ps9372/products_installation_and_configuration_guides_list.html) Guides.

ι

## <span id="page-1-0"></span>**Creating a VDC**

You can create a VDC for a Cisco Nexus 7000 Series switch.

- **Step 1** Choose **Physical** > **Network**.
- **Step 2** On the **Network** page, choose the pod.
- **Step 3** Expand the pod to select the Cisco Nexus 7000 Series switch and click **VDC**.
- **Step 4** Click **Create VDC**.
- 

**Step 5** In the Create VDC screen, complete the required fields, including the following:

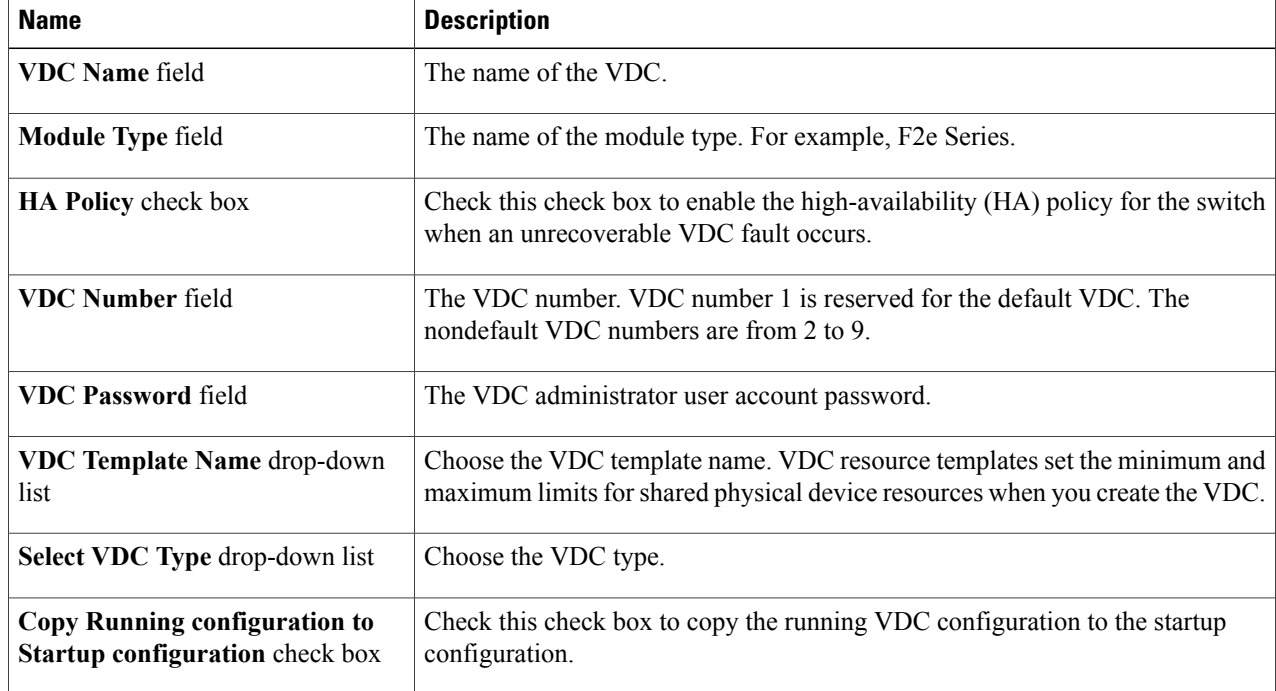

#### <span id="page-1-1"></span>**Step 6** Click **Submit**.

## **Allocating a Port to a VDC**

You can assign a port to a VDC that belongs to a Cisco Nexus 7000 Series switch.

#### **Before You Begin**

You must create a virtual device context (VDC) on a Cisco Nexus 7000 Series switch.

- **Step 1** Choose **Physical** > **Network**.
- **Step 2** On the **Network** page, choose the pod.
- **Step 3** Select the Cisco Nexus 7000 Series switch and click VDC.
- **Step 4** Select the VDC to which you want to assign a port.
- **Step 5** Click **Assign Port to VDC**.
- 

Π

**Step 6** In the **Allocate Port VDC** screen, complete the required fields, including the following:

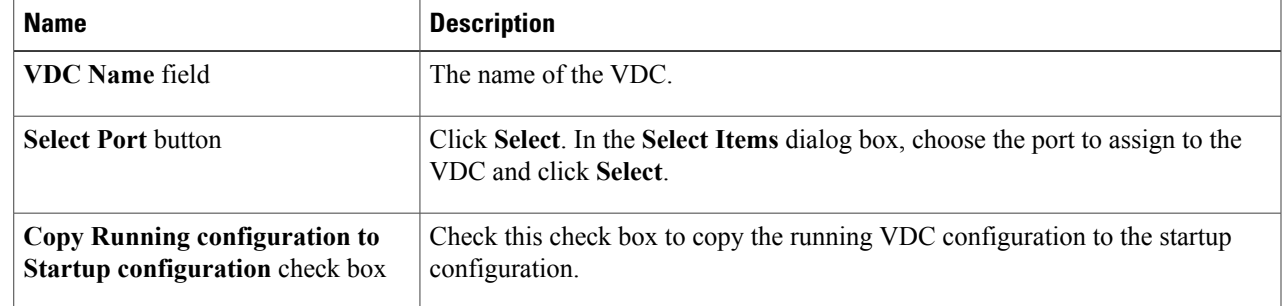

<span id="page-2-0"></span>**Step 7** Click **Submit**.

### **Removing a Port from a VDC**

You can remove a port belonging to a virtual device context (VDC) on a Cisco Nexus 7000 Series switch.

#### **Step 1** Choose **Physical** > **Network**.

- **Step 2** On the **Network** page, choose the pod.
- **Step 3** Expand the pod to select the Cisco Nexus 7000 Series switch and click **VDC**.
- **Step 4** Select the VDC and click **Remove Port from VDC**.
- **Step 5** In the **Remove VDC** screen, complete the following fields:

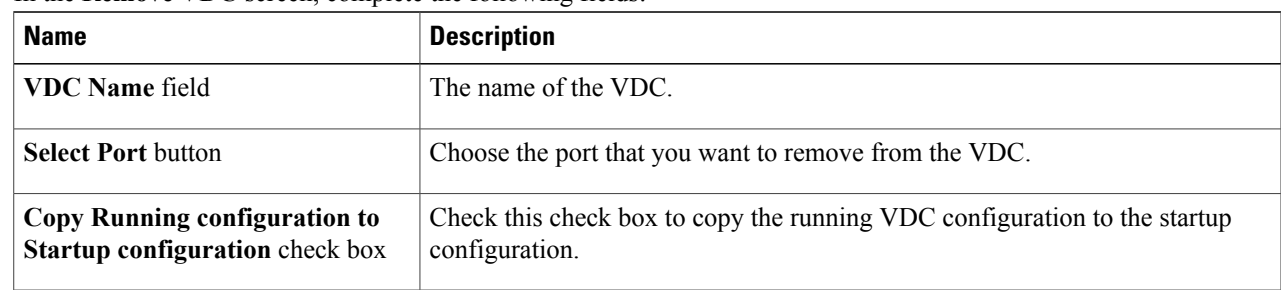

ı

**Step 6** Click **Submit**.

## <span id="page-3-0"></span>**Removing a VDC**

- **Step 1** Choose **Physical** > **Network**.
- **Step 2** On the **Network** page, choose the pod.
- **Step 3** Expand the pod to select the Cisco Nexus 7000 Series switch and click **VDC**.
- **Step 4** Select the VDC that you want to remove.
- **Step 5** Click **Remove VDC**. You can alternatively choose commands by clicking the down-arrow icon.

#### **Step 6** In the **Remove VDC** screen, complete the following field:

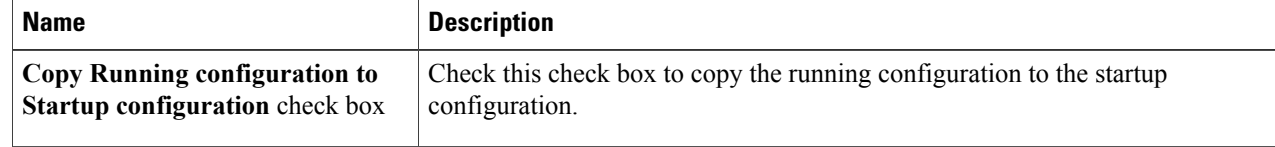

**Step 7** Click **Submit**.